# **Manual para crear una cuenta de correo electrónico GMAIL**

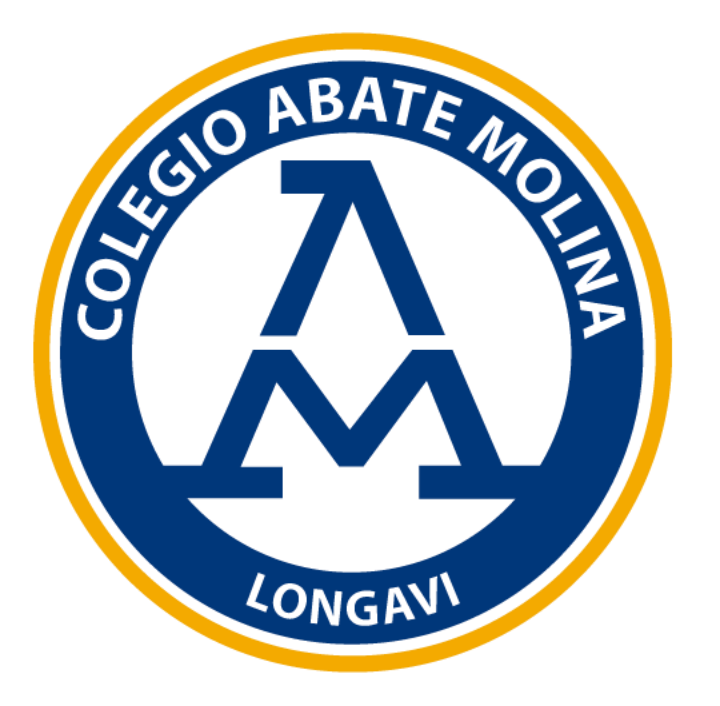

#### M Gmail

**Ingresar a la siguiente dirección web: www.gmail.com.** 

Una vez que se carga la página web de gmail, haga clic en "**Crea una cuenta**"

## Sé más productivo con Gmail

Ahora Gmail es más seguro, inteligente y fácil de usar, lo que te permite ahorrar tiempo y ser más productivo con tu carpeta Recibidos.

Crea una cuenta

**Crear una nueva cuenta de correo**

En la siguiente página se debe rellenar los campos:

**Nombre**, **Apellido** y **Nombre de usuario**.

El **Nombre de usuario** estará sujeto a la disponibilidad existente en gmail.

Luego se debe crear e ingresar la futura contraseña, la cual debe tener mínimo 8 caracteres con una combinación de letras, números y símbolos.

Haga clic en "**Siguiente**"

#### Google

#### Crear tu cuenta de Google

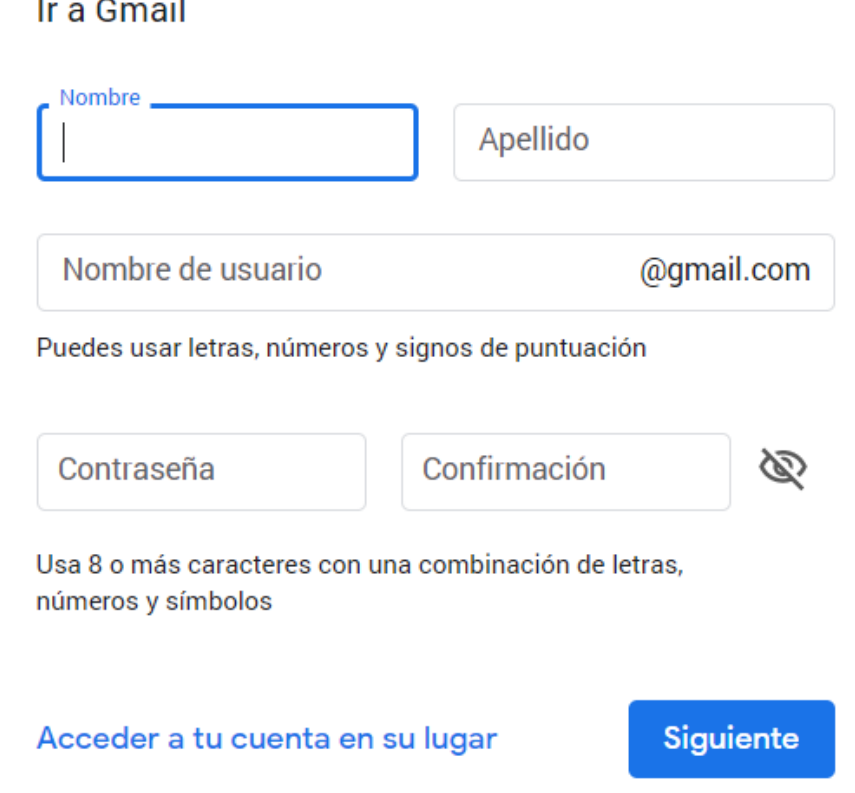

**Google Verifica tu número telefónico**

En la siguiente página se ingresar:

#### **Número de teléfono**

Para garantizar tu seguridad y asegurarse de que seas tu, Google te manda un mensaje de texto al número ingresado el cual te pedirá que ingreses más adelante.

Luego haga clic en "**Siguiente**"

### Google

#### Verificar tu número

Para garantizar tu seguridad, Google quiere asegurarse de que seas realmente tú, por lo que te enviará un mensaje de texto con un código de verificación de 6 dígitos. Se aplican tarifas estándar

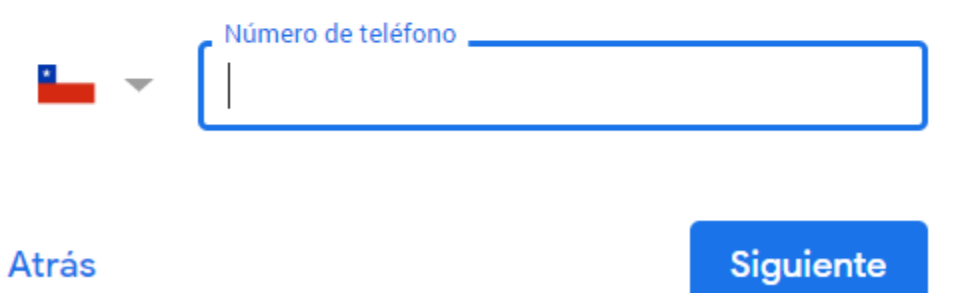

**Google solicita completar datos:**

En la siguiente página se debe ingresar:

**Número de teléfono (opcional) Dirección de correo de recuperación (opcional) Fecha de Nacimiento Género**

Haga clic en "**Siguiente**"

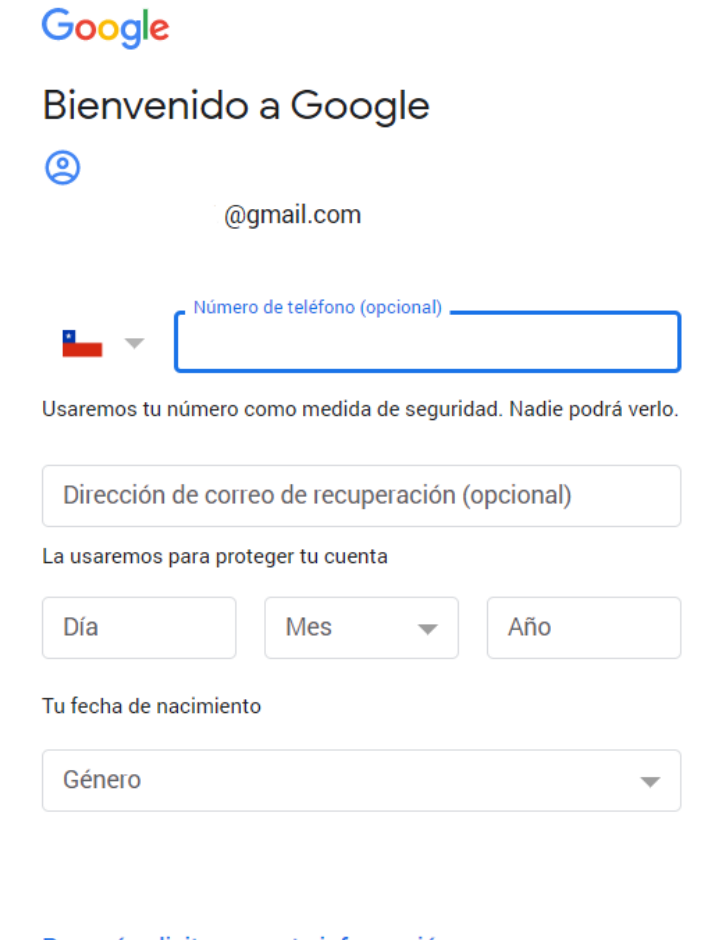

Por qué solicitamos esta información

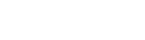

Atrás

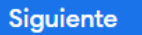

**Como ingresaste tu número telefónico:**

Podrás, por ejemplo:

**Recibir mensajes y videollamadas Hacer que los servicios de Google, como los anuncios, sean más relevantes parta ti.**

Haga clic en "**Si, Acepto**"

#### Google

#### Aprovecha tu número

Si así lo deseas, puedes agregar tu número de teléfono a la cuenta para usarlo en todos los servicios de Google. Más información

Por ejemplo, tu número se usará para lo siguiente:

Recibir mensajes y videollamadas  $\Box$ 

Hacer que los servicios de Google, como los G anuncios, sean más relevantes para ti

**Más opciones** 

Atrás

Omitir

**Google te informa:**

Privacidad y Condiciones las cuales debes leer

Hacer clic en "**Acepto**"

#### Google

#### Privacidad y Condiciones

Para crear una cuenta de Google, deberás aceptar las Condiciones del Servicio que se encuentran a continuación.

Además, cuando creas una cuenta, procesamos tu información como se describe en nuestra Política de Privacidad, incluidos estos puntos clave:

#### Datos que procesamos cuando usa Google

- · Cuando configura una cuenta de Google, almacenamos la información que proporciona, como su nombre, dirección de correo electrónico y número de teléfono.
- Por ejemplo, cuando usa los servicios de Google para escribir un mensaje en Gmail o un comentario en un video de YouTube, almacenamos la información que genera.
- Por ejemplo, cuando busca un restaurante en Google Maps o mira un video en YouTube, procesamos información sobre esa actividad, lo que incluye los siguientes datos: el video que miró, los ID del dispositivo, las direcciones IP, los datos de cookie y la ubicación.
- · Además, procesamos la información mencionada anteriormente cuando usa apps o sitios que utilizan servicios de Google, como anuncios, Analytics o el reproductor de video de YouTube.

MÁS OPCIONES  $\vee$ 

Cancelar

**Ya tienes tu correo Gmail Creado**

Hacer clic en "**Siguiente**"

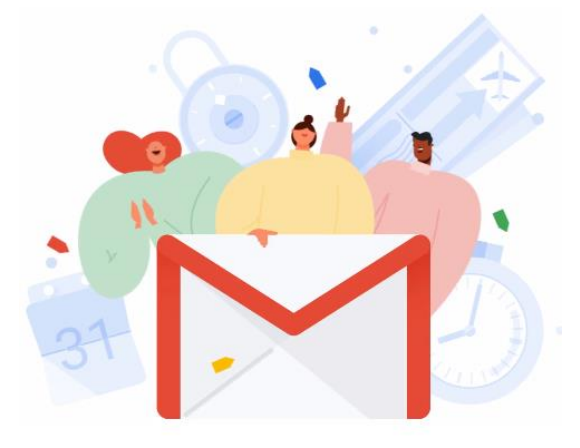

Te damos la bienvenida

Correo electrónico de Google: simple, inteligente y seguro

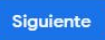

**Debes elegir la vista que quieres para tu bandeja de entrada**

Hacer clic en "**Aceptar**"

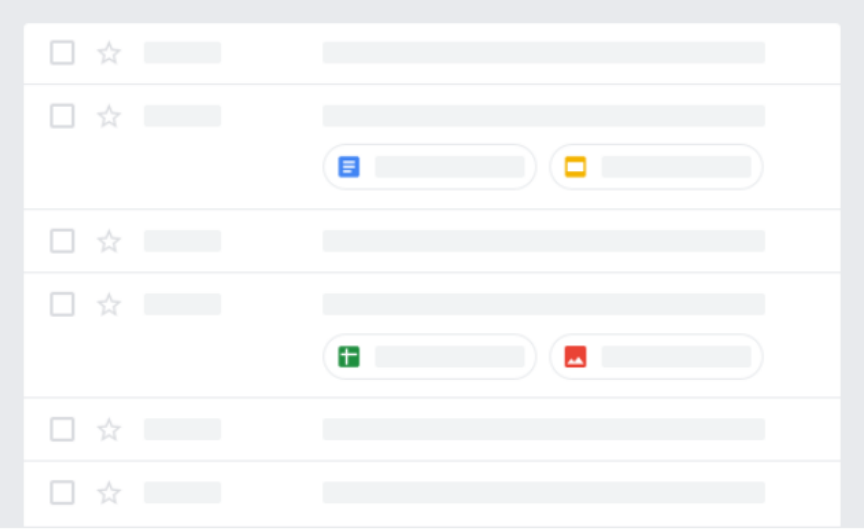

Elegir una vista

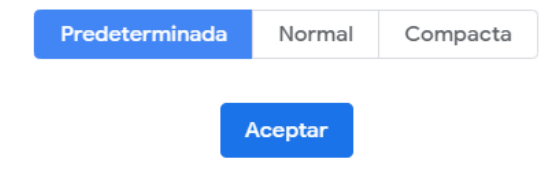

#### **Está será la bandeja de entrada de tu nuevo Correo Electrónico**

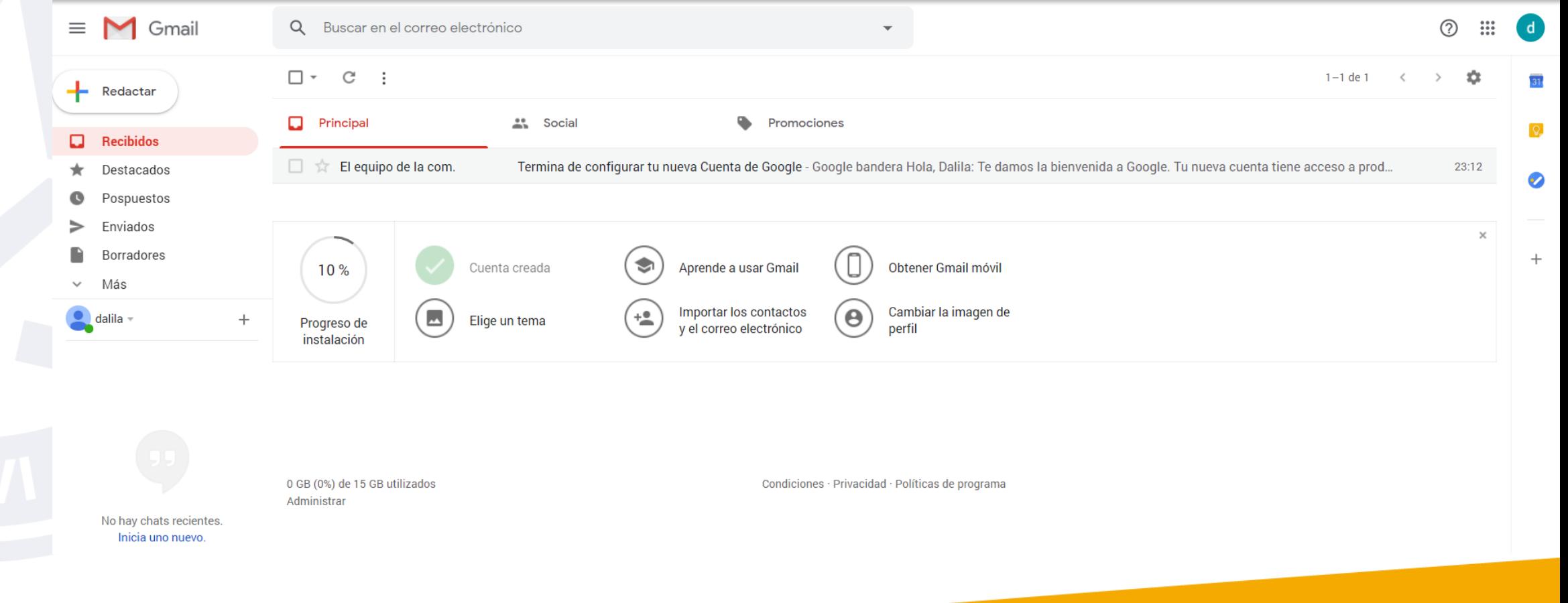

## **¿Cómo ingresar a tu correo desde un computador?**

1) Ingresar a la siguiente dirección web: [www.gmail.com](http://www.gmail.com/) e ingresa tu correo Clic en **"Siguiente**"

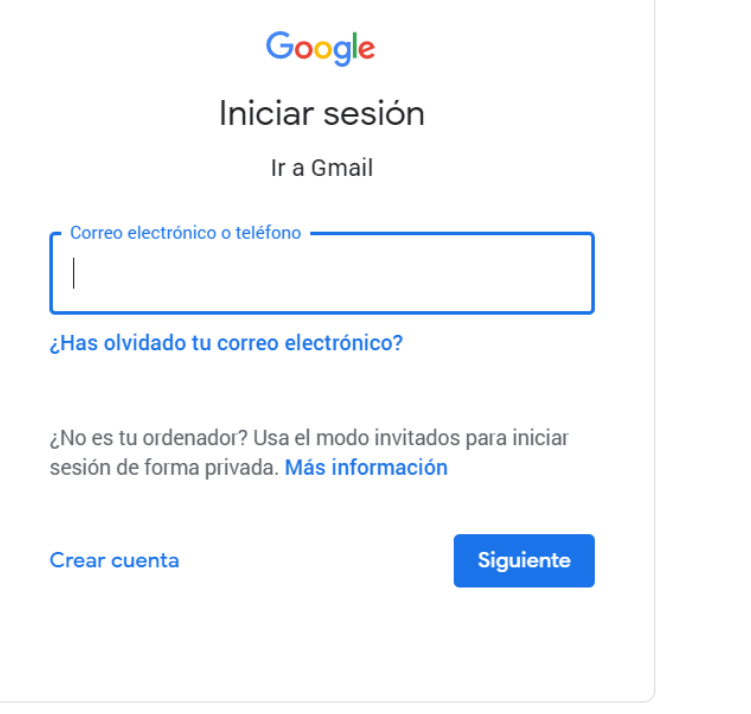

#### 2) Ingresa tu contraseña Clic en **"Siguiente"**

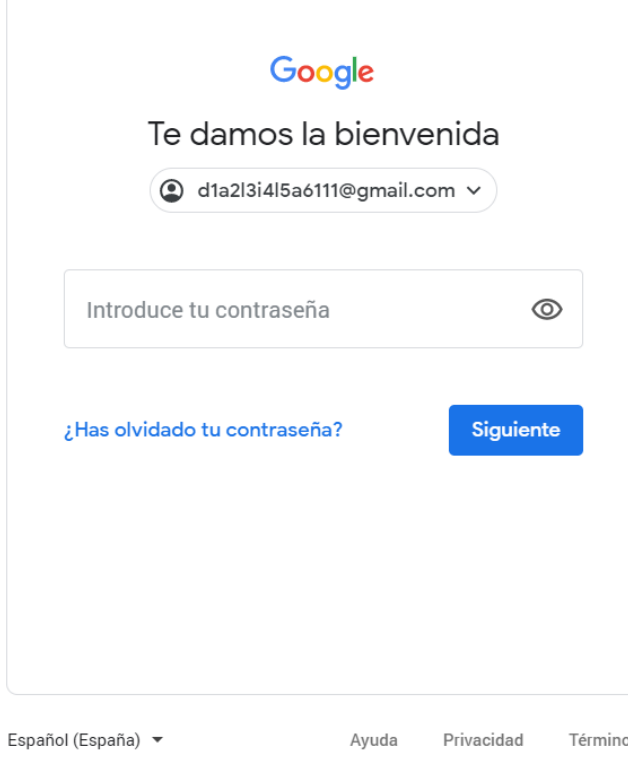

Español (España) ▼

### **¿Cómo ingresar a tu correo desde un computador?**

#### 3) Ya estas en tun bandeja de entrada

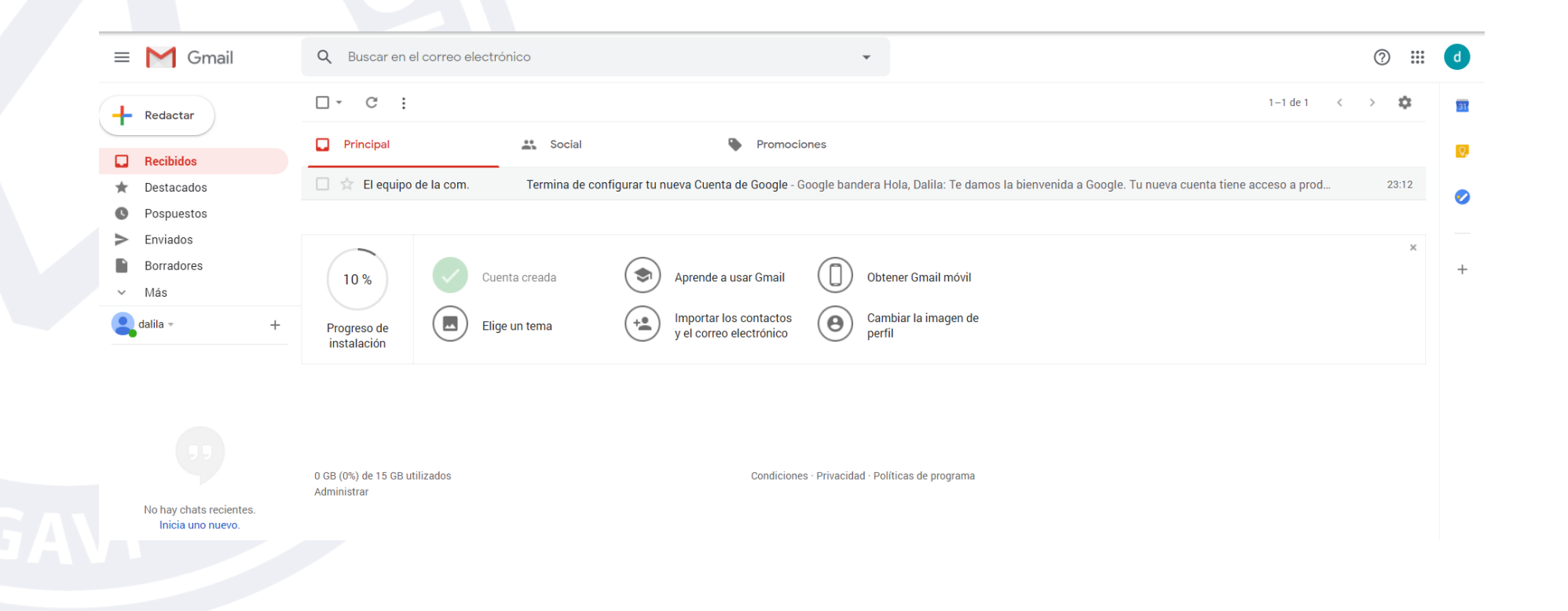

### **¿Cómo ingresar a tu correo desde tu celular?**

En tu teléfono o tablet Android, puedes agregar Cuentas de Gmail y de otros proveedores a la app de Gmail.

1. En tu teléfono o tablet Android, abre la app de Gmail  $\blacksquare$ . 2.En la esquina superior derecha, presiona tu foto de perfil. 3.Presiona Agregar otra cuenta.

4.Elige el tipo de cuenta que deseas agregar.

5.Para agregar tu cuenta, sigue los pasos que aparecen en la pantalla.

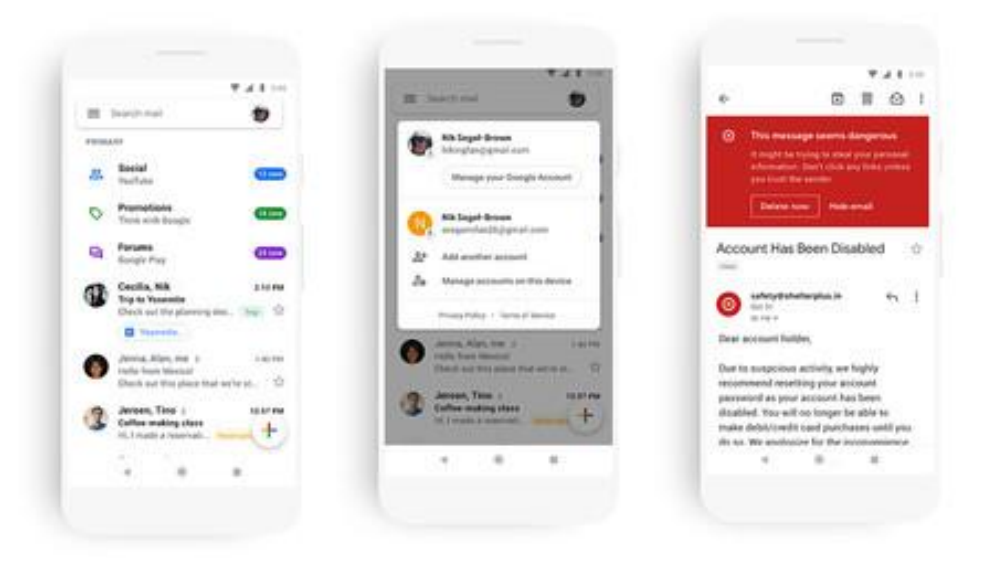

# Colegio Abate Molina "Crece con Nosotros"

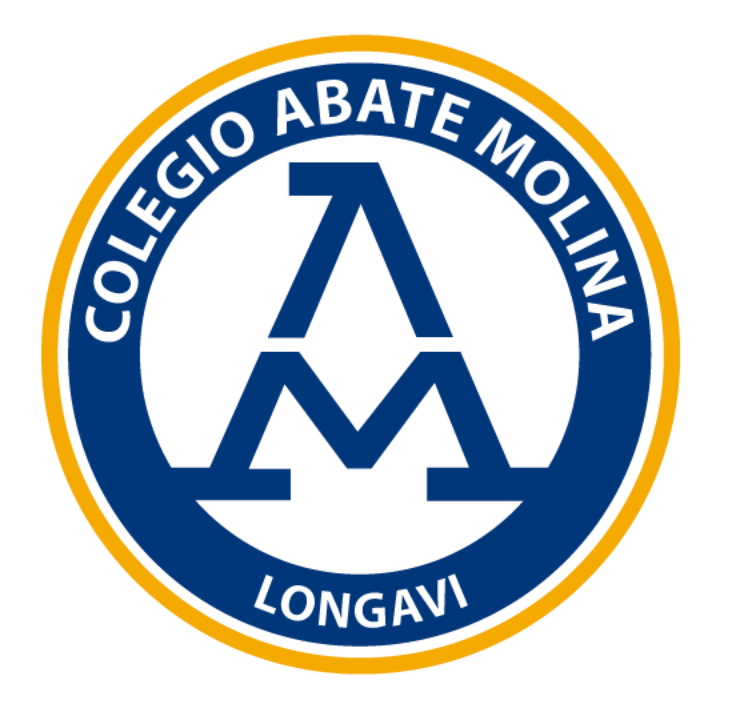